## **How do I move scan data if I scan under the wrong patient name?**

ZEISS Quick Help: CIRRUS™ HD-OCT

An incorrectly stored scan can easily be moved to a different file using the MOVE SCAN feature on a CIRRUS HD-OCT instrument. Follow these steps:

- 1. From the main screen of the CIRRUS software application, choose the patient scan you wish to relocate and select Analyze. With the patient scan highlighted, select the desired analysis as if generating a report/analysis of the scan (*Figure 1*). Confirm the Analysis you selected is displayed, then click Edit and select Move Scan to open the Move Scan dialog box (*Figure 2*).
- 2. Highlight and click the **patient name** to select the patient record into which you wish to move the scan data and then click Move (*Figure 3*). When prompted, click Yes to proceed (*Figure 4*) and return to the Analyze screen of the current patient. The relocated scan will no longer be listed in the incorrect patient profile.

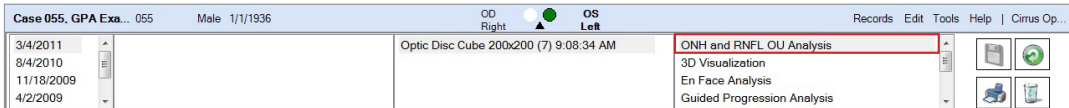

*Figure 1*

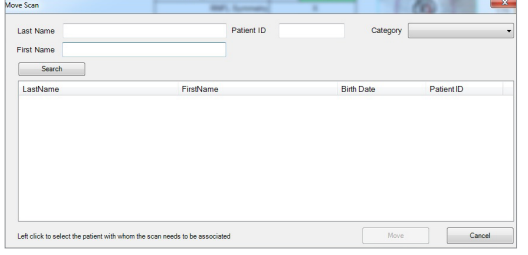

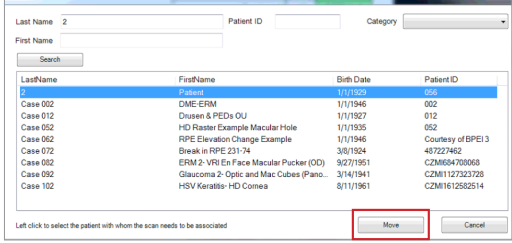

*Figure 2*

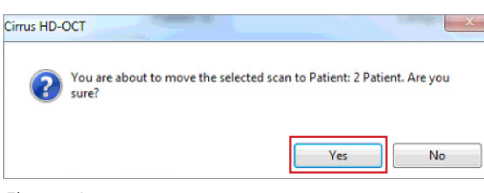

*Figure 3*

*Figure 4*

Refer to the CIRRUS HD-OCT User Manual *Instructions for Use* for safe and effective operation of the instrument.

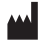

**Carl Zeiss Meditec AG** Goeschwitzer Strasse 51–52 07745 Jena Germany www.zeiss.com/med

**Carl Zeiss Meditec, Inc.** 5160 Hacienda Drive Dublin, CA 94568 USA www.zeiss.com/med

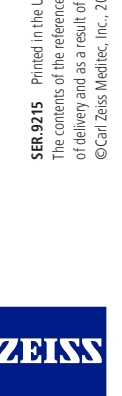